# **Using PTC Job List**

The PTC Job List is a web-based system that records and displays all current and past PTC work requests that are either placed by you or placed on behalf of you. They also include jobs to be endorsed or already endorsed by you (if you are a budget controller), or requests shared with you by your colleague. Viewing PTC Job List requires MS Internet Explorer or Netscape Communication 4.7 or above. To use the PTC Job List, do the following steps:

- 1 Go to: "http://ptcwork/request".
- 2 Login the "User Project System" with your ITSC Network Account.

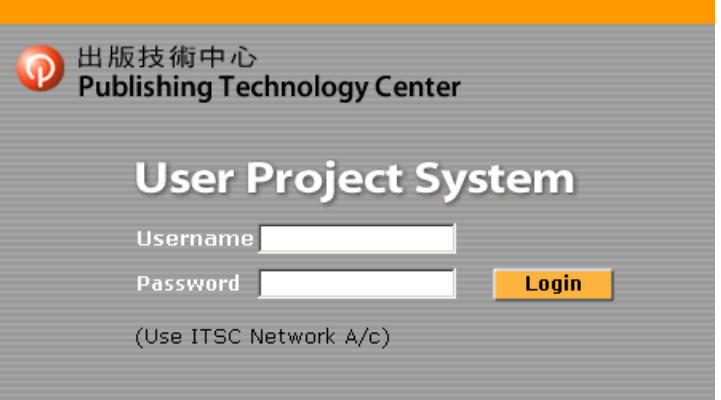

3 To "View Your Jobs", select either "Current jobs" that are in progress or "Past jobs" (Please refer to "Placing PTC Work Request" about "Online Work Request").

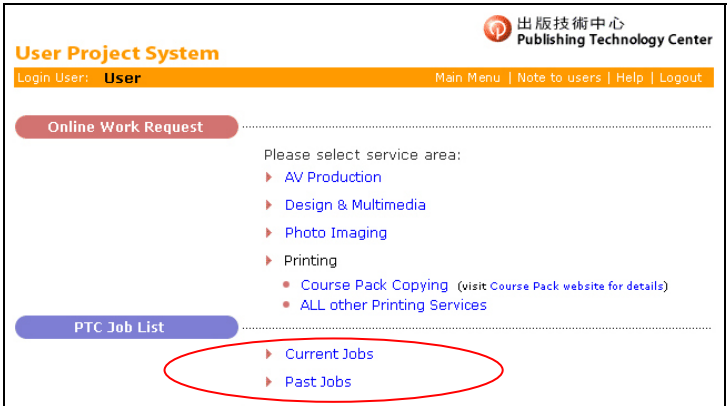

# **4 View Current Jobs**

- 4.1 Your "Current Jobs" includes 4 categories of requests:
	- 4.1.1 Requests placed by you. You can keep track of their progress;
	- 4.1.2 Requests that are seeking your endorsement (if you are the budget controller). You can modify and endorse the requests online;
	- 4.1.3 Requests that are placed on behalf of you;
	- 4.1.4 Requests that are shared with you by your colleagues.
- 4.2 Your name, the user or requester, is in black, all other viewers' names, including the budget controller, are in blue.

#### **5 Request Status in Current Jobs**

- 5.1 There are 5 stages of a request. They include:
	- 5.1.1 **Waiting Endorsement** (in bold type): This means the request is waiting for endorsement from the budget controller. It is hyperlinked in the budget controller's PTC Job List;
	- 5.1.2 **Waiting Acceptance**: This means the request is waiting for acceptance by PTC staff. It indicates the request is submitted without the need for endorsement;
	- 5.1.3 **Endorsed & Waiting Acceptance**: This means the budget controller has endorsed the request. The request is waiting acceptance from PTC staff;
	- 5.1.4 **Accepted**: This means the request is already accepted by PTC staff.
	- 5.1.5 **Denied**: This means the request is not accepted by PTC. (It may occur when a non-budget controller submits a request directly without seeking endorsement)

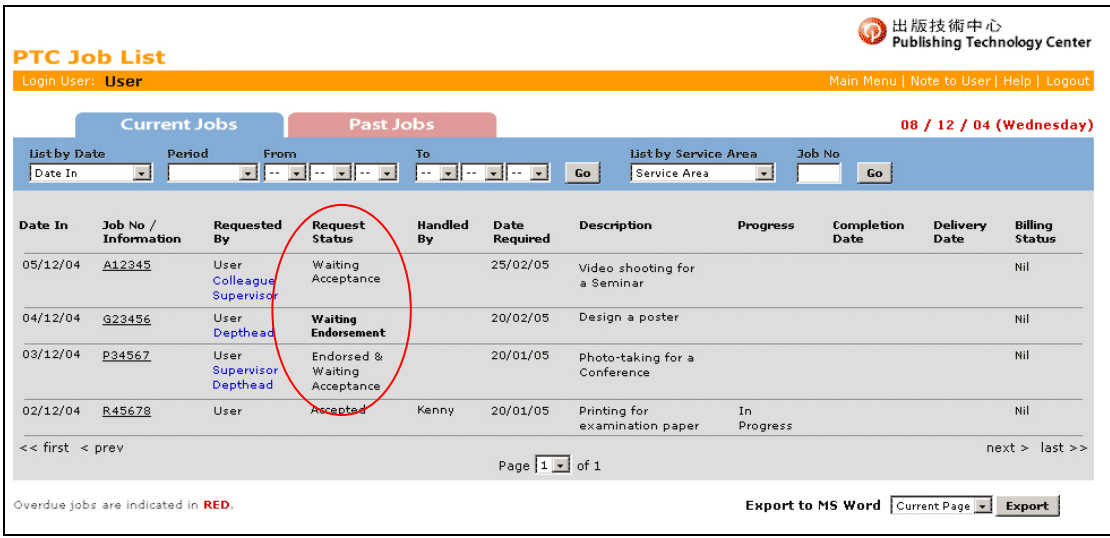

#### **6 Endorse Work Request in Current Jobs**

6.1 Budget controller can click "Waiting Endorsement" to enter the request form and click "Approve" to endorse. He/she can also modify the request and click "Save Change & Approve".

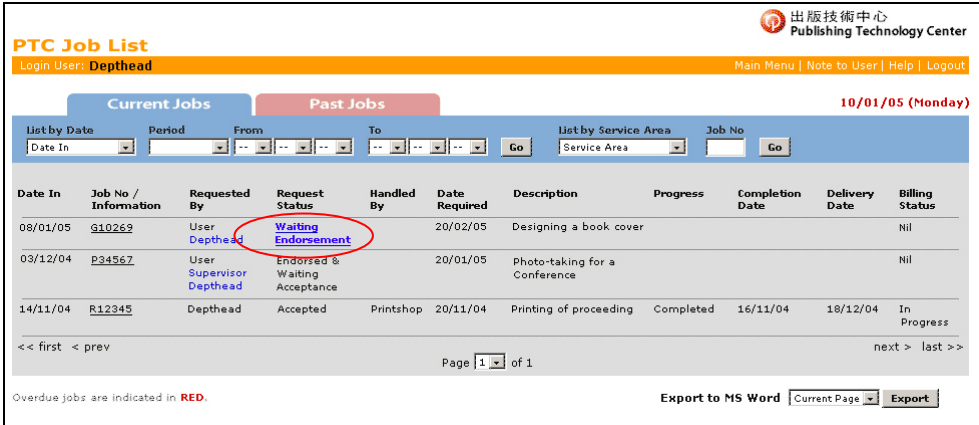

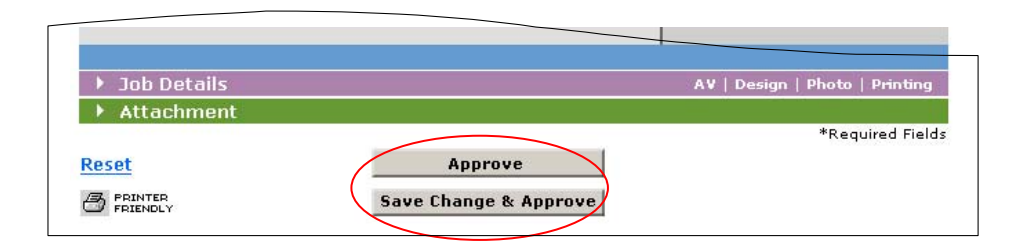

6.2 Once approval is made, endorsement email will be sent to the user and cc the PTC staff with subject as example below:

#### **[G10269] Endorsed: Designing a book cover**

6.3 If modifications are made before approval, the email subject will look like the following:

# **[G10269] Endorsed with modification: Designing a book cover**

- 6.4 The "Waiting Endorsement" will become "Endorsed and Waiting Acceptance". Only PTC staff can update the request form after it is endorsed and accepted. (The budget controller won't receive any copy of the endorsement email to avoid too many email transmission).
- 6.5 If the budget controller disapproves the request, he/she should communicate the decision to the requester outside the User Project System through other means. Requester should inf

## **7 View Past Jobs**

7.1 "Past Jobs" records and displays all requests starting April 2004 that are completed and billed.

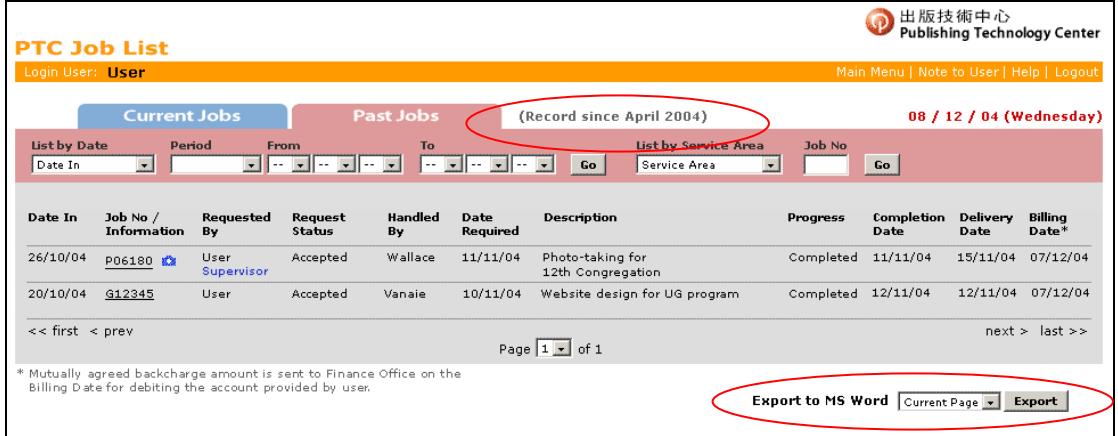

## **8 View Departmental Jobs**

If you are an IDLP, you can see all requests placed by your department for handling the back charge. You can nominate one colleague in your department (as your backup) to have this feature.

# **9 Export PTC Job List**

The "PTC Job list" can be exported into MS Word for sharing with other colleagues.